## **STEP1**: **Cliccare sull'area COMUNICAZIONI**

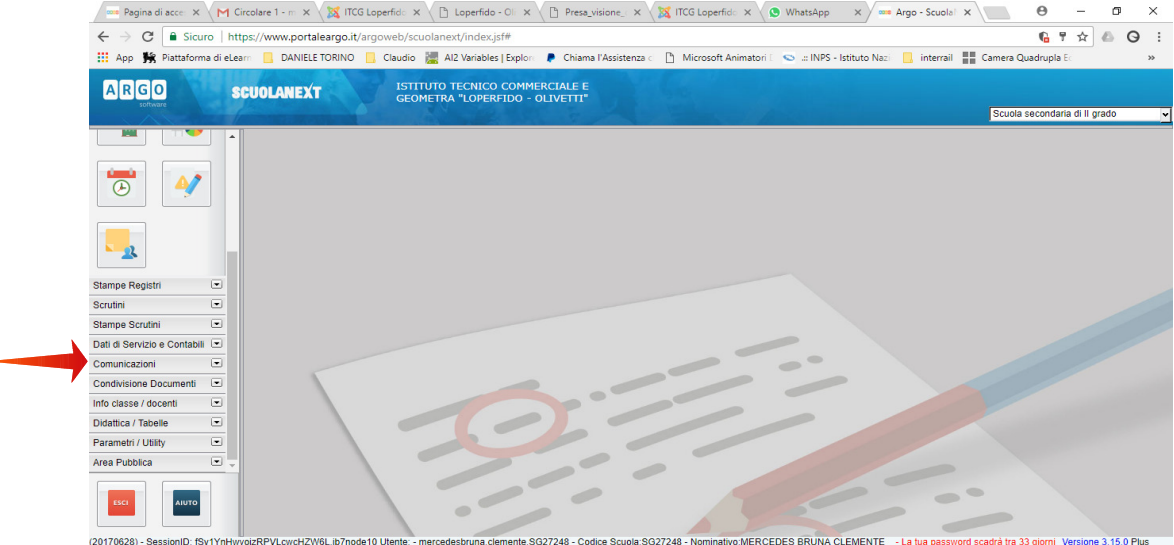

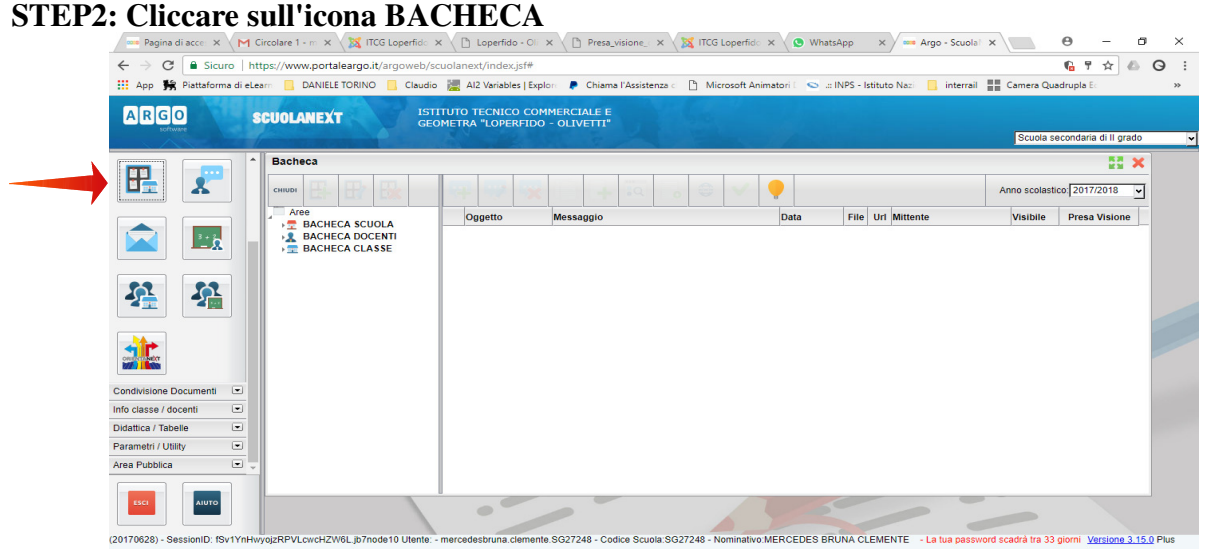

# **STEP3: Scegliere l'area CIRCOLARI nella BACHECA DOCENTI**

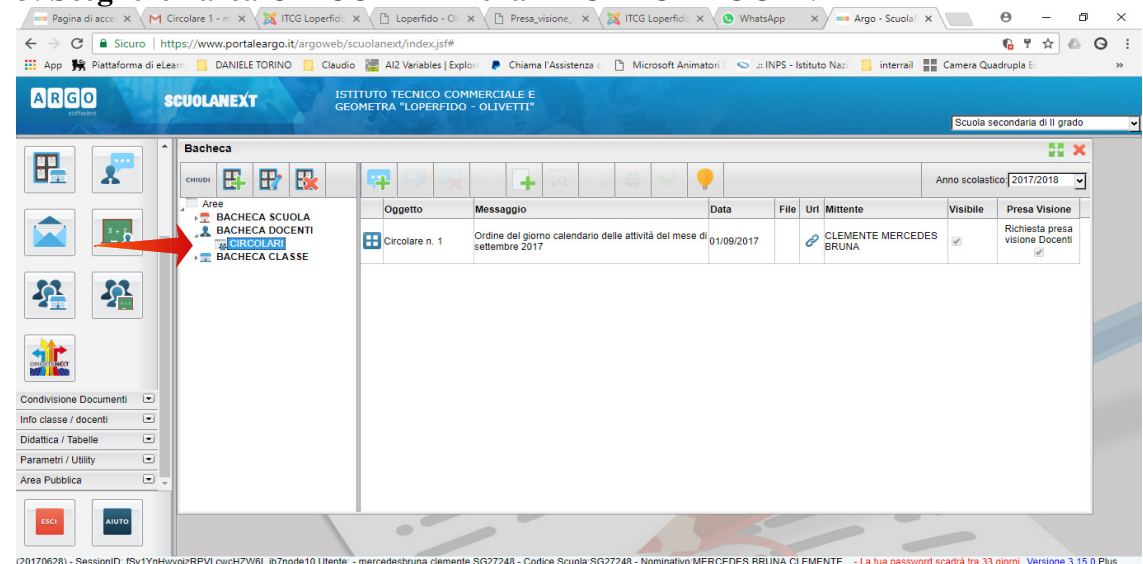

### Pagina di acce: x M Circolare 1 - m x \ X ITCG Loperfide: x \ \ \ Loperfido - OI x \ \ \ Presa\_visione\_ x \ \ X ITCG Loperfide: x \ \ WhatsApp x \ max Argo - Scuola! x \  $\theta$  -  $\theta$   $\times$ ← → C | a Sicuro | https://www.portaleargo.it/argoweb/scuolanext/index.jsf# ARGO ISTITUTO TECNICO COMMERCIALE E<br>GEOMETRA "LOPERFIDO - OLIVETTI" **SCUOLANEXT** Scuola secondaria di Il grado Bacheca **EX X** 毘  $\boldsymbol{\mathbf{x}}$ **CHILDREN EX Inches + 7 x**  $\bullet$ Anno scolastico:  $\boxed{2017/2018}$  $\overline{\phantom{a}}$ Aree<br>
E BACHECA SCUOLA<br>
BACHECA DOCENTI Visibile Presa Visione File Url Mittente Data Messaggio Oggetto  $\triangle$  $\mathbf{L}$ Ordine del giorni<br>settembre 2017 ndario delle attività del mese di <mark>01/09/2017</mark>  $\phi$  CLEMENTE MERCEDES Circolare n. 1 **EXAMPLE CIRCOLARI** 牟 华  $\frac{1}{2}$ Condivisione Documenti E Info classe / docenti  $\overline{C}$ Didattica / Tabelle  $\boxed{\blacksquare}$ Parametri / Utility  $\overline{\phantom{a}}$ Area Pubblica  $\overline{r}$ AIUTO  $\bullet$ MERCEDES RRUNA CLEMENTE - La fua na (20170628) - SessionID: fSv1\ ente SG27248 - Cod e 3.15.0 Pl ed eastek fra 22

### **STEP4: Selezionare la circolare e cliccare su APRI URL per leggerla**

## **STEP5: cliccare su PRESA VISIONE MESSAGGIO per confermare la presa visione**

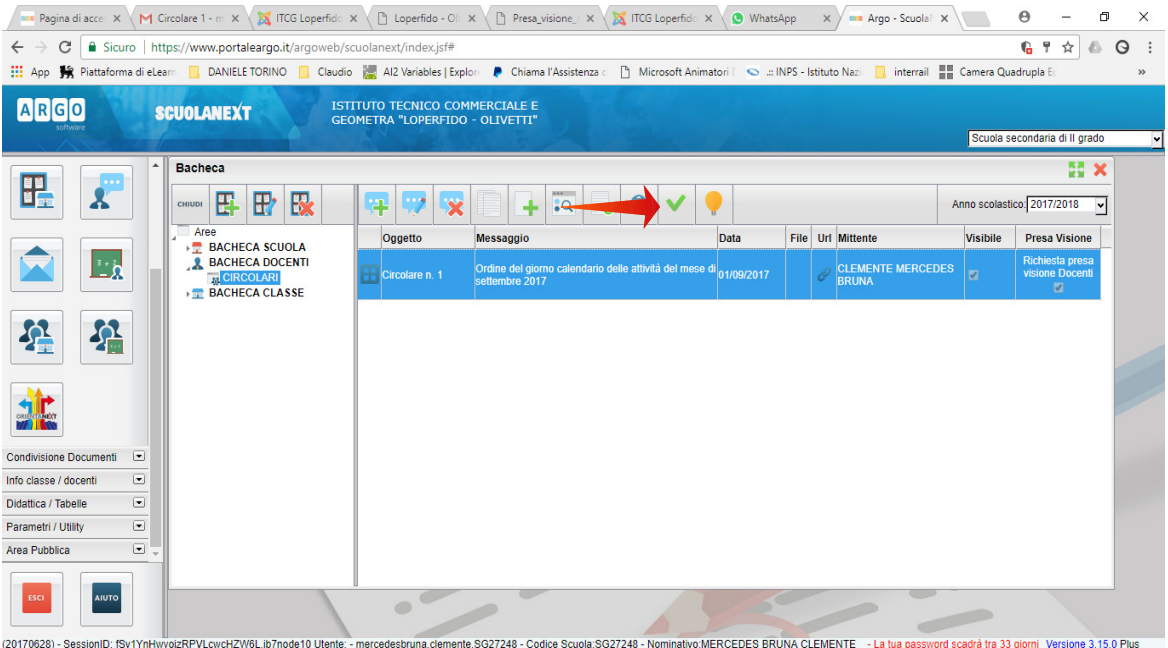